## **SCUOLANEXT-DIDUP DIDATTICA A DISTANZA – ACCESSO DOCENTI DEL 06/04/2020**

*Tutti i nominativi riportati in questo documento sono inventati e non riconducibili a nessuna persona realmente esistente (in ottemperanza alle norme previste dal Regolamento UE 679/2016).*

In questa guida illustriamo le soluzioni Argo per la condivisione di materiale fra docenti e studenti, che possono anche essere integrate con gli strumenti gratuiti già disponibili on line, più utilizzati a livello mondiale.

Le scuole Argo già in possesso delle licenze d'uso degli applicativi **Argo Alunni** e **ScuolaNext** hanno già tutta la struttura dati che consente loro di attivare la forma prescelta di didattica a distanza.

Grazie alla strutturazione delle classi ed alle relazioni con docenti e materie insegnate, queste scuole utilizzano già dall'anno corrente e dagli anni scolastici precedenti il registro elettronico presente su **[Didup](https://www.portaleargo.it/voti/)** e le ulteriori funzionalità presenti in **[ScuolaNext](https://www.portaleargo.it/argoweb/scuolanext/common/login_form.jsp#)**.

I docenti possiedono le credenziali utente fornite loro dal gestore delle utenze della scuola (vedi **SCUOLANEXT GUIDA Creazione Utenze Docenti**) e studenti e genitori possiedono già le credenziali per accedere all'app per smartphone e tablet didUP Famiglia (disponibile su **[App Store](https://apps.apple.com/it/app/didup-famiglia/id1050940493)** e **[Play Store](https://play.google.com/store/apps/details?id=it.argosoft.Famiglia&hl=it)**) e all'applicazione web **ScuolaNext Famiglia**.

Se la scuola non avesse ancora provveduto a generare tutte le credenziali necessarie, può consultare la **SCUOLANEXT GUIDA Creazione Utenze Genitori e Alunni** famiglia.

# **Il punto di vista del docente**

Dal momento che l'uso del registro elettronico viene modificato dall'attuale situazione nazionale, con conseguente improbabile uso delle funzionalità del **Giornale** di classe (dunque nessuna compilazione di firme, appello, attività svolta, compiti assegnati su registro), **Argo** suggerisce l'uso di altri strumenti presenti all'interno di **Didup** e **ScuolaNext**, già conosciuti ed utilizzati dai docenti. Si tratta della **Bacheca** di **Didup** e della **Condivisione documenti** di **ScuolaNext**.

### **Didup: Utilizzo della Bacheca**

La gestione delle **Bacheche** presente all'interno di **Didup** rappresenta uno strumento completo per condividere documenti, immagini, video e qualsiasi tipo di materiale didattico, impostando i criteri di condivisione desiderati. Aggiungendo un messaggio in bacheca, il docente oltre a specificare la descrizione del messaggio, la categoria di appartenenza può anche riportare un link di condivisione di materiale didattico (file, video o sito).

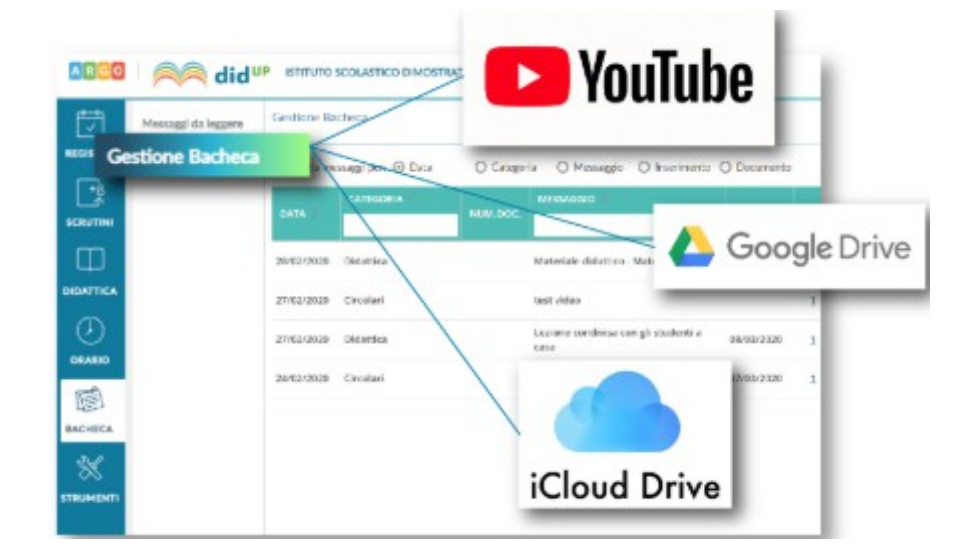

Per inserire un nuovo messaggio è necessario cliccare sul pulsante **Aggiungi**

#### Messaggi Bacheca

Anno Scolastico: 2018/2019 Aggiungi

Verrà visualizzata una videata divisa in Tab Page, la prima delle quali è il **Dettaglio**

ARGO AIHUP ISTITUTO SCOLASTICO DIMOSTRATIVO - "ARGOSOFT"

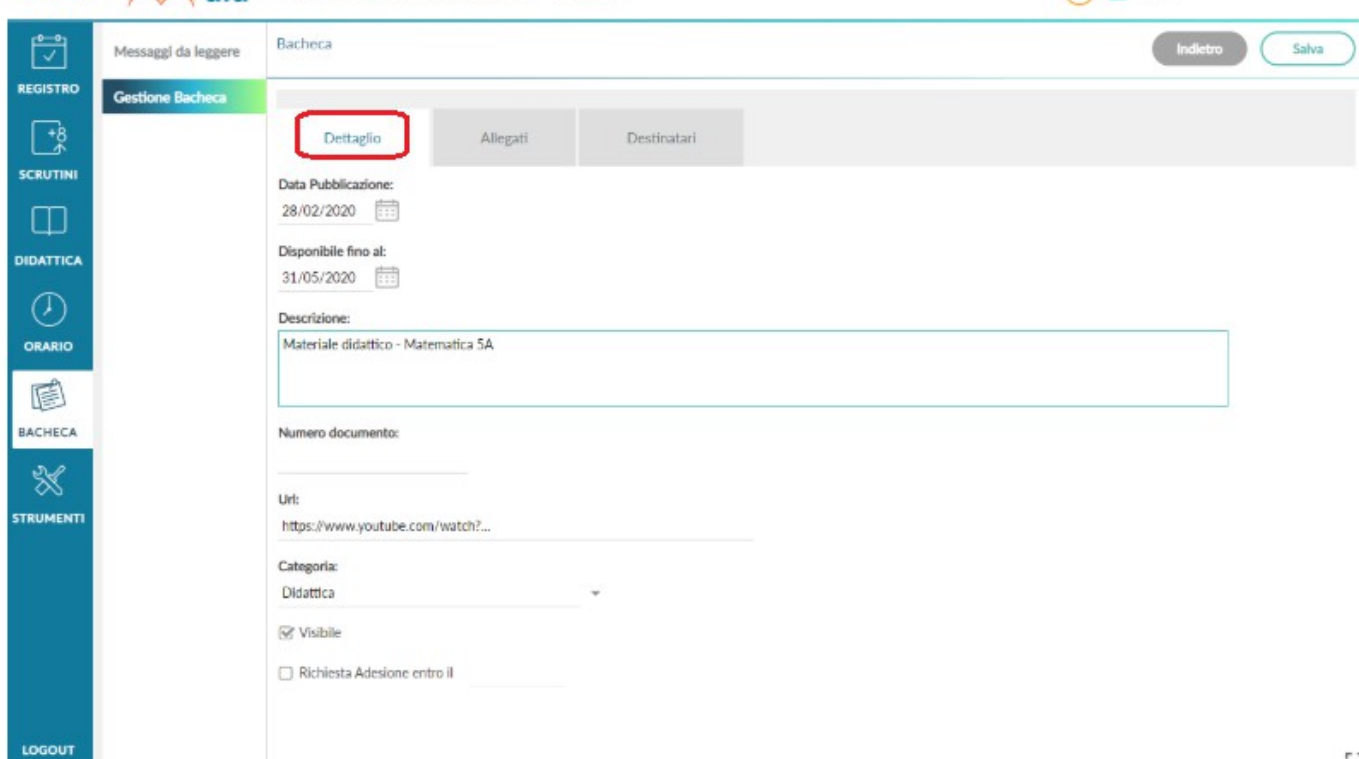

*Immagine 1*

In questa Tab Page verranno immessi i dati più salienti per identificare il messaggio.

La Data Pubblicazione: non potrà essere antecedente a quella odierna ma può essere anche posticipata rispetto al giorno corrente.

Quella di scadenza ( Disponibile fino al: ) deve rientrare entro l'anno corrente.

E' possibile immettere una **Descrizione:** a piacimento di max  $4000$  caratteri.

La Categoria: è un dato necessario e può essere prelevata tra quelle già previste nella scuola aprendo il menu a tendina; se non ve ne fossero già presenti occorre definirne almeno una tramite il pulsante **Gestione categorie**.

Opzionalmente, è possibile attribuire al messaggio un **Numero documento:** univoco (il campo potrà essere composto da numeri e/o lettere e sarà modificabile in caso di errore); il software controllerà se un altro documento, con lo stesso numero, è stato già inserito e lo segnalerà prontamente. Il controllo sull'univocità del numero documento sarà applicato **per anno scolastico**.

L'opzione Visibile consente di attivare/disattivare rapidamente la visibilità del messaggio a tutti gli utenti destinatari (se disattivo, rende non visibili i messaggi ai destinatari ).

L'opzione kichiesta Adesione entro il 21/11/2019 consente di immettere anche la data di scadenza dell'adesione (obbligatoria, con il flag selezionato) entro la quale, i destinatari potranno fornire l'adesione.

Si potrà fornire o togliere l'adesione, **senza limitazioni**, entro le 23.59 del giorno impostato. Dopo questa data non sarà più possibile modificare l'adesione che si riterrà definitivamente confermata o non confermata/scaduta.

Una volta richiesta l'adesione sul **Dettaglio**, si dovrà in ogni caso (obbligatoriamente), prevedere l'adesione per almeno uno dei gruppi di Destinatari in cui è essa è prevista (docenti/genitori).

È possibile immettere una **URL** che il destinatario potrà cliccare direttamente.

Url:

http://www.argoscuola.com/default.html

[Opzionale] inserire qui un link liberamente cliccabile dai destinatari

53

 $\Omega$  STEF

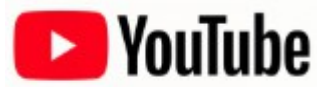

Se vuoi condividere una video lezione con i tuoi alunni di seguito trovi le istruzioni per caricare il video su **Youtube** ed ottenere il link da copiare nel campo URL in fase di creazione del messaggio in bacheca (vedi Immagine 1).

Segui questi semplici passaggi:

- 1. accedi **a [YouTube](https://www.youtube.com/)**
- 2. clicca in alto a destra su **Crea un video o un post** e dopo su **Carica video**

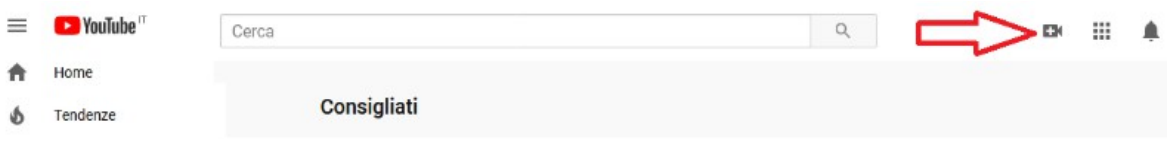

- 3. seleziona il file che vuoi caricare
- 4. clicca sulla voce **Video** (**Video** ) nel menù di sinistra e posizionati sulla riga del video appena caricato: verranno mostrate una serie di comandi. Clicca sull'icona con i tre puntini per ottenere il link condivisibile. È possibile caricare un video visibile solo da chi conosce la URL e che quindi non comparirà nelle ricerche e tra i video dell'autore sulla sua pagina

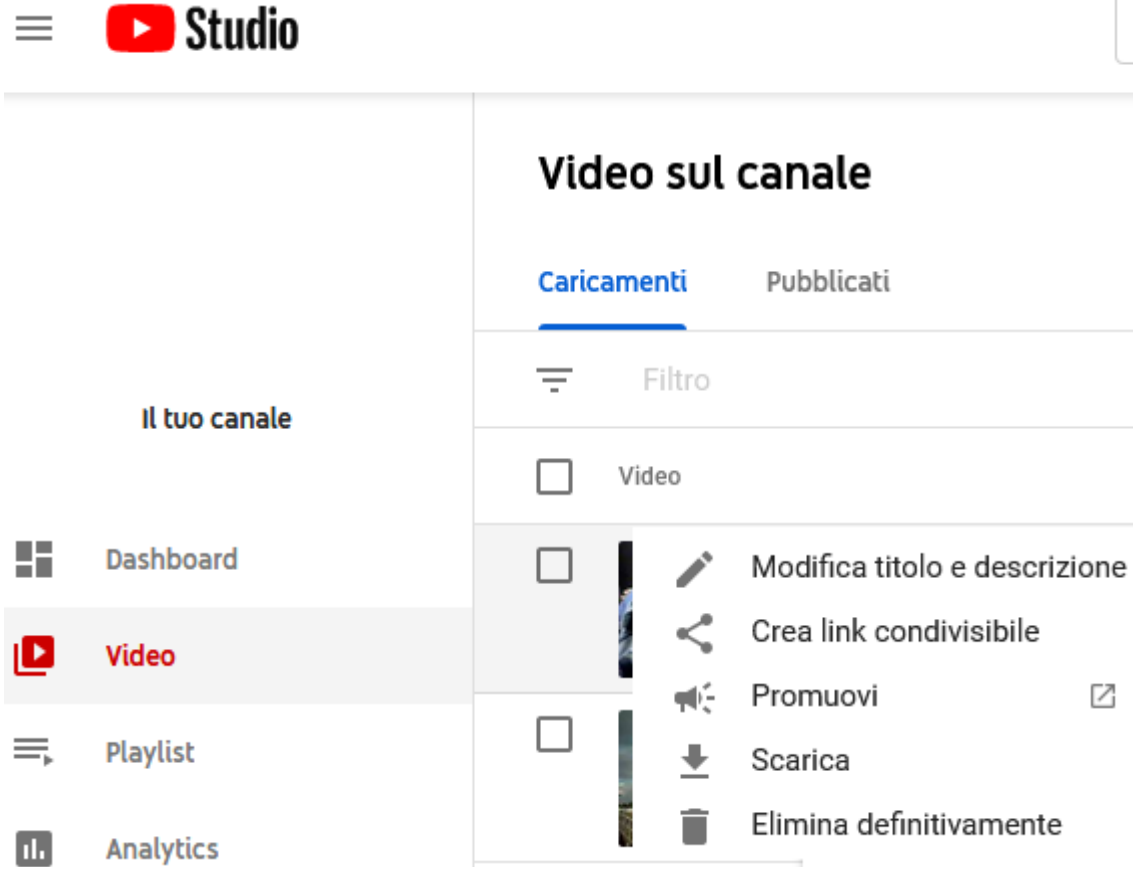

Per approfondire l'uso di **Youtube**, vi consigliamo di leggere le indicazioni pubblicate nella pagina web ufficiale di supporto:

[https://support.google.com/youtube/answer/57407?hl=it&ref\\_topic=9257439](https://support.google.com/youtube/answer/57407?hl=it&ref_topic=9257439)

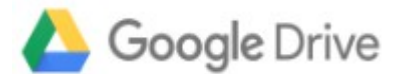

Per condividere cartelle o file (video, immagini, documenti) con **Google Drive** procedere cliccando sul pulsante **Nuovo** ( **Nuovo**), in alto a sinistra e poi cliccando sulla voce di menu che viene mostrata: **Caricamento di file**

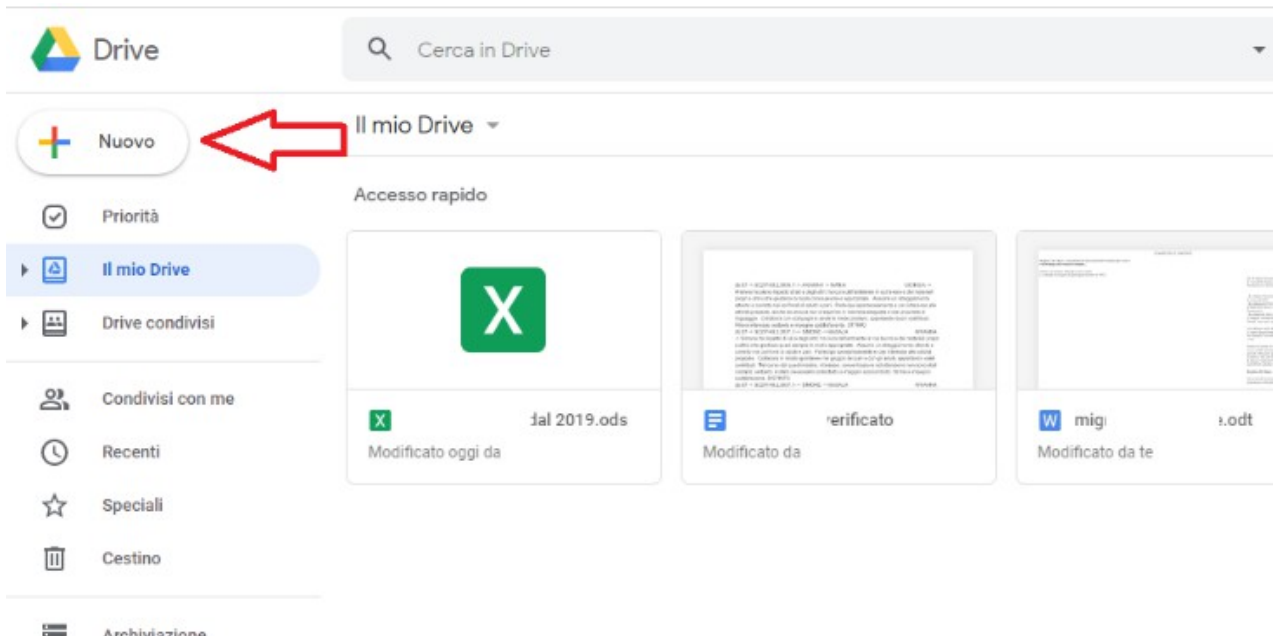

Selezionare quindi il file presente sul proprio computer che si intende condividere con altri utenti ed attendere che l'upload di quest'ultimo su **Google Drive** venga avviato e completato.

In alternativa si può eseguire l'upload del file su **Google Drive** anche trascinando l'elemento (ad es. il file video) nella finestra del servizio aperta nel browser Web.

Adesso, su **Google Drive**, occorre cliccare sul file appena caricato con il tasto destro del mouse: selezionare la voce **Ottieni link condivisibile**.

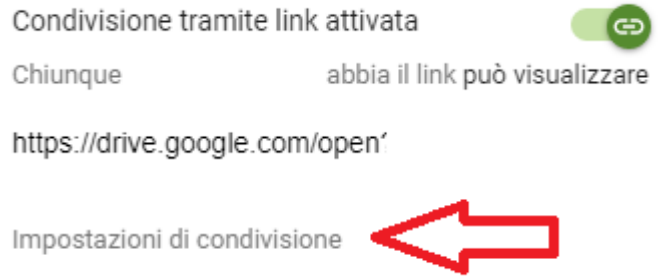

Accertarsi che la condivisione tramite link sia stata attivata. Inoltre è possibile accedere dal comando in basso **Impostazione di condivisione** per modificare le impostazioni delle proprietà di condivisione.

## Condividi con altri utenti

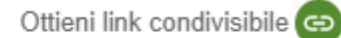

Condivisione tramite link attivata Ulteriori informazioni

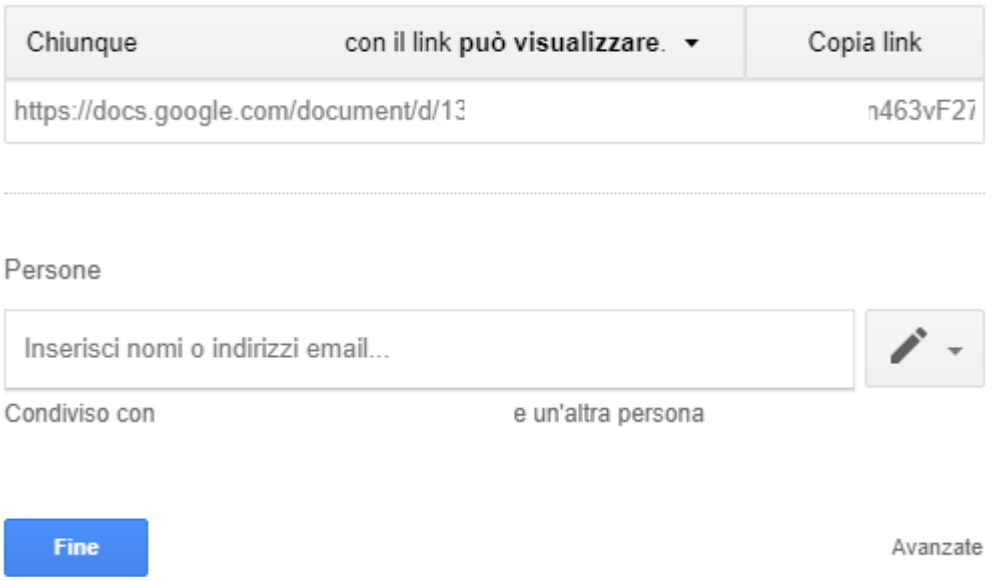

Per approfondire l'uso dello strumento **Google Drive**, vi consigliamo di leggere le indicazioni pubblicate nella pagina web ufficiale di supporto Google:

<https://support.google.com/drive/answer/2494822?co=GENIE.Platform%3DDesktop&hl=it>

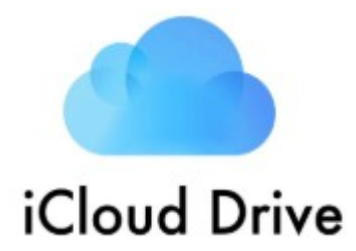

Per condividere un documento, esegui una delle seguenti operazioni:

1. Nel **Finder** sul Mac , seleziona **iCloud Drive**, seleziona un documento, fai clic sul pulsante **Condividi** , quindi scegli **Aggiungi persone**

**Suggerimento**: se l'elemento è sulla scrivania, tenendo premuto il tasto **Ctrl** fai clic su di esso, scegli **Condividi** dal menu di scelta rapida, quindi scegli **Aggiungi persone**.

2. Nelle app che supportano la condivisione file di iCloud, apri un documento, fai clic sul pulsante

Condividi<sup>[1</sup>], quindi scegli **Aggiungi persone**.

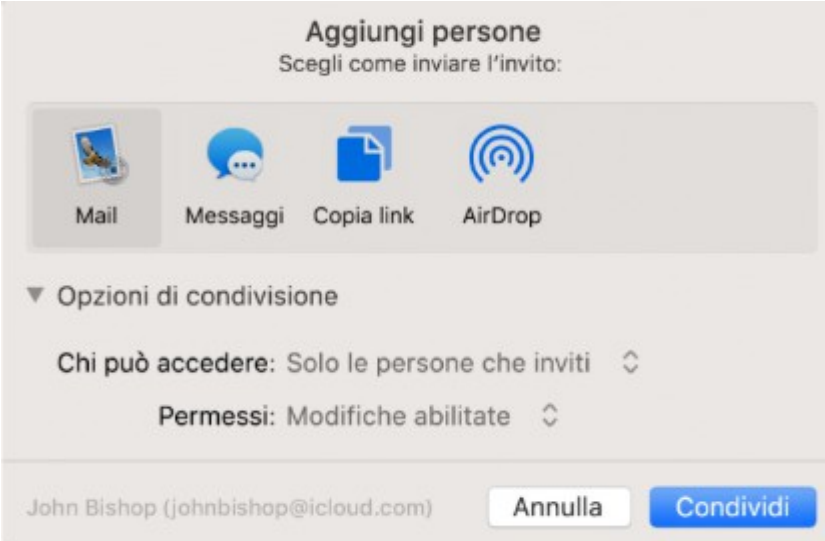

- 3. Seleziona l'app (in questo caso **Copia Link**) che vuoi utilizzare per inviare l'invito
- 4. Fai clic sul triangolo di apertura vicino a **Opzioni di condivisione**, fai clic sul menu a comparsa **Chi può accedere**, quindi seleziona **Chiunque disponga del link** per permettere a chiunque riceva il link di accedere al documento. Ad esempio, un invitato può condividere il link e dare accesso ad altre persone non incluse nell'invito originale
- 5. Fai clic sul menu a comparsa **Permesso**, quindi scegli **Sola visualizzazione** per permettere di aprire il documento in sola lettura.

Per approfondire l'uso dello strumento **Icloud Drive**, vi consigliamo di leggere le indicazioni pubblicate nella pagina web ufficiale di supporto Apple:

<https://support.apple.com/it-it/guide/mac-help/mchl91854a7a/mac>

did<sup>up</sup> Istituto Scolastico Dimostrativo - "ARGOSOFT"  $A[R]$ G $[0]$  $(2)$  STEF. E Bacheca 佇 Salva Messaggi da leggere REGISTRO Gestione Bacheca ☞ Destinatari Dettaglio Allegati **SCRUTINI** Aggiungi  $\Box$ **ALLEGATO** DESCRIZI DIDATTICA Lezione integrali.pdf Lezione sugli integrali Apri  $\circledast$  $\mathcal{O}$  $\alpha$ esercitazione integrali.pdf Esercizi sugli integrali. Anri ORARIO 眉 BACHECA ₩ **STRUMENT** LOGOUT Ed.

Nella Tab Page **Allegati** il docente ha la possibilità di aggiungere i file che intende condividere

E' possibile allegare file **di qualunque tipo e di qualunque dimensione**, tuttavia, per ragioni di timeout in fase di pubblicazione e di lentezza nell'apertura alla destinazione, sconsigliamo di pubblicare documenti troppo grandi:

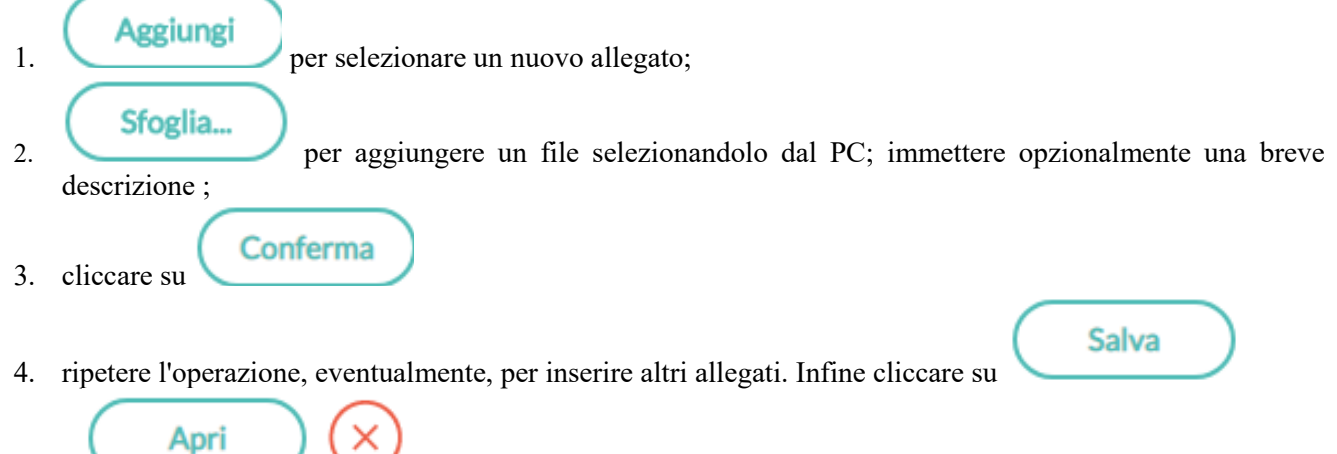

I pulsanti<br>
I pulsanti<br>
Consentono modificare la descrizione o eliminare un allegato.

**IMPORTANTE: in presenza di allegati i destinatari potranno fornire la visione o l'adesione solo dopo averne scaricato almeno uno.**

Tramite la Tab Page **Destinatari**, è possibile selezionare i destinatari del messaggio scegliendo una o più classi. Inoltre è possibile richiedere agli alunni la presa visione del messaggio inviato

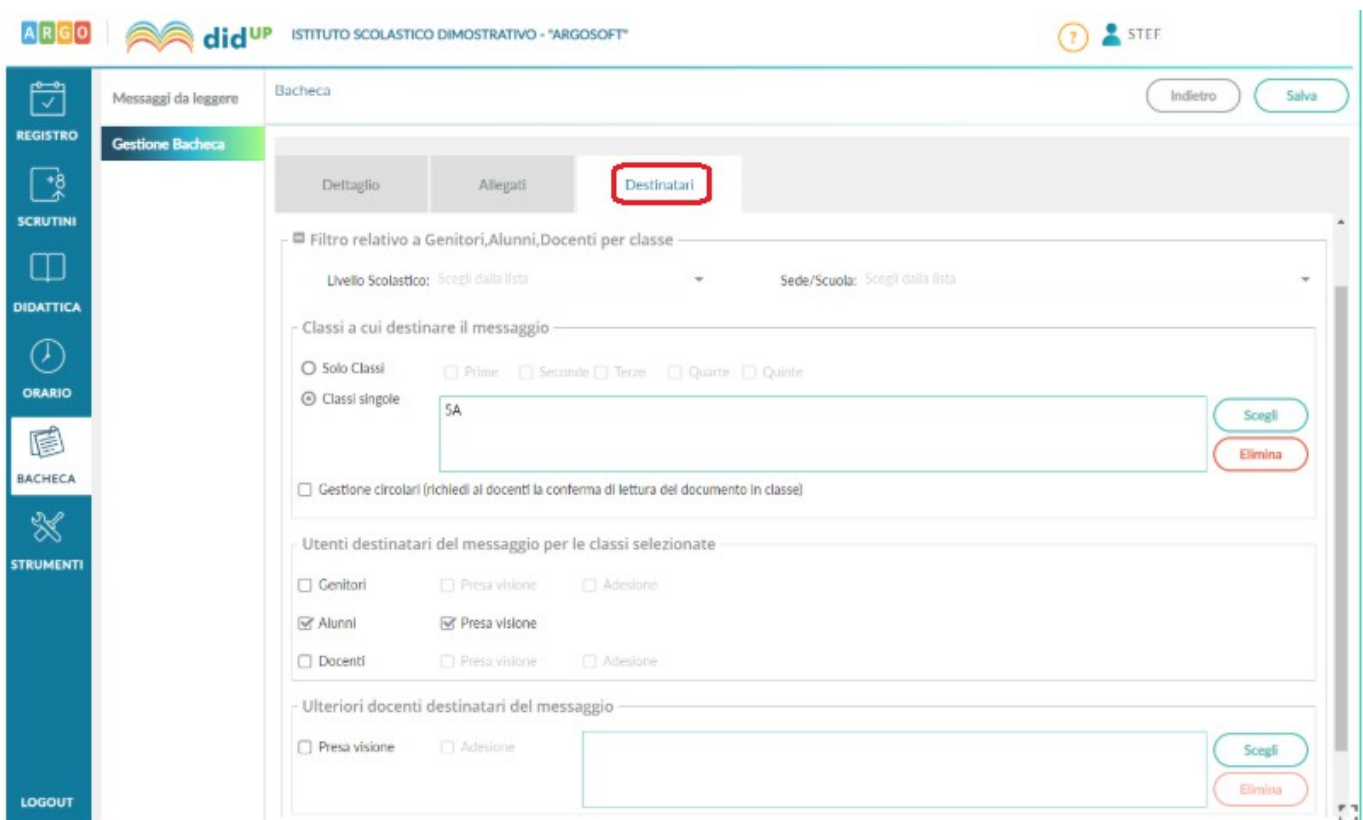

Con pochissimi click è possibile inviare lo stesso messaggio a qualunque utente (Genitore, Alunno, Docente) **delle propri classi**.

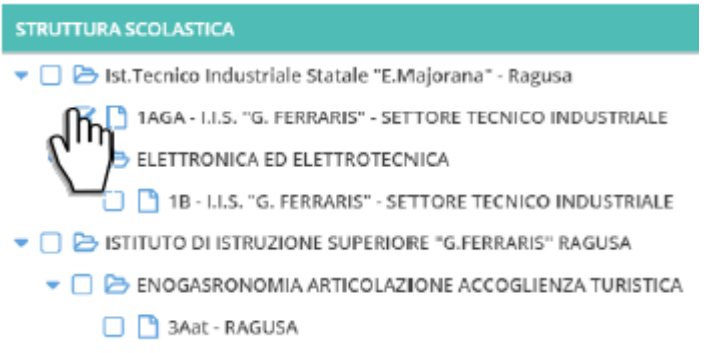

E' possibile richiedere la presa visione separatamente per tipo di utente. **L'eventuale presa visione di Genitori e Alunni sarà condivisa con i docenti destinatari del messaggio**.

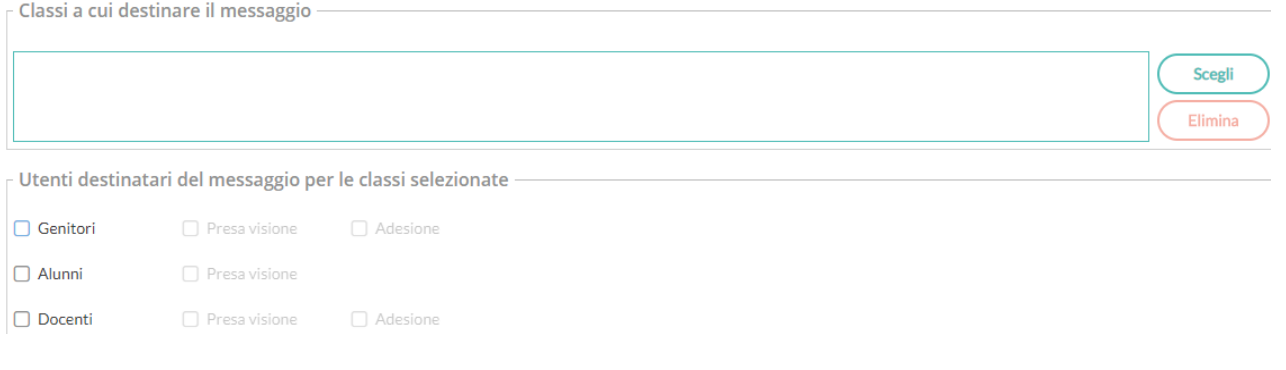

**Utenti destinatari del messaggio per le classi selezionate**: qui è possibile indicare i gruppi di utenti (genitori, alunni, docenti) a cui destinare i messaggi, **in base alle classi sopra selezionate**.

E' possibile richiedere la presa visione, distintamente, per ogni tipo di utente.

In caso di genitori e docenti, è possibile richiedere anche **l'adesione**, una sorta di **consenso informato** per **qualunque attività** che la scuola intende mettere in atto. Con la gestione delle adesioni, la scuola potrà, ad esempio, ottenere il numero dei potenziali partecipanti ad una gita d'istruzione o accertarsi che i genitori aderiscano all'introduzione di determinate regole sulla gestione interna, etc.

**IMPORTANTE: è bene precisare che l'informazione, raccolta dalla gestione Bacheca, non necessariamente sostituisce, le necessarie autorizzazioni formali. Più precisamente, la firma del genitore o del docente, in determinati ambiti, non può essere sostituita dal solo flag di adesione. Sarà cura e responsabilità del Dirigente analizzare gli ambiti, e le condizioni di legge, per le quali lo strumento informatico è/non è sufficiente per raccogliere le adesioni, anche considerando questi due elementi:**

- **l'accesso lato genitore, potrebbe essere effettuato dall'alunno in possesso delle credenziali del genitore;**
- **il messaggio originale tecnicamente può essere modificato (sebbene, unicamente dal Dirigente), anche con prese visioni/adesioni già concretizzate.**

### **Docente abilitato alla gestione completa delle bacheche**

Nel caso in cui non tutti i docenti possano occuparsi del caricamento di materiale nella bacheca delle proprie classi, l'utente Preside ha facoltà di caricare del materiale a disposizione di più classi, o di abilitare un utente docente alla **Gestione completa della Bacheca**, per consentirgli la condivisione con tutte la classi della scuola anziché con le sole proprie classi.

Questa possibilità costituisce un vantaggio in merito alla praticità di condivisione di un messaggio in bacheca, anche in quei casi in cui non tutti i docenti della scuola possano assumersi l'onere di creare e condividere materiale con gli studenti delle proprie classi.

Il docente incaricato alla diffusione del materiale didattico può essere abilitato alla **Gestione completa** dell'uso delle **Bacheche** da parte del gestore delle utenze (genericamente l'utente **supervisor**).

Il docente abilitato ha facoltà di indirizzare un messaggio agli utenti di qualsiasi classe dell'istituto, di conseguenza anche agli utenti delle classi dove il docente non insegna.

Nello specifico basti pensare che un docente abilitato alla gestione completa con pochissimi click può indirizzare un messaggio a tutti gli utenti alunni/genitori delle classi prime e/o seconde, etc..

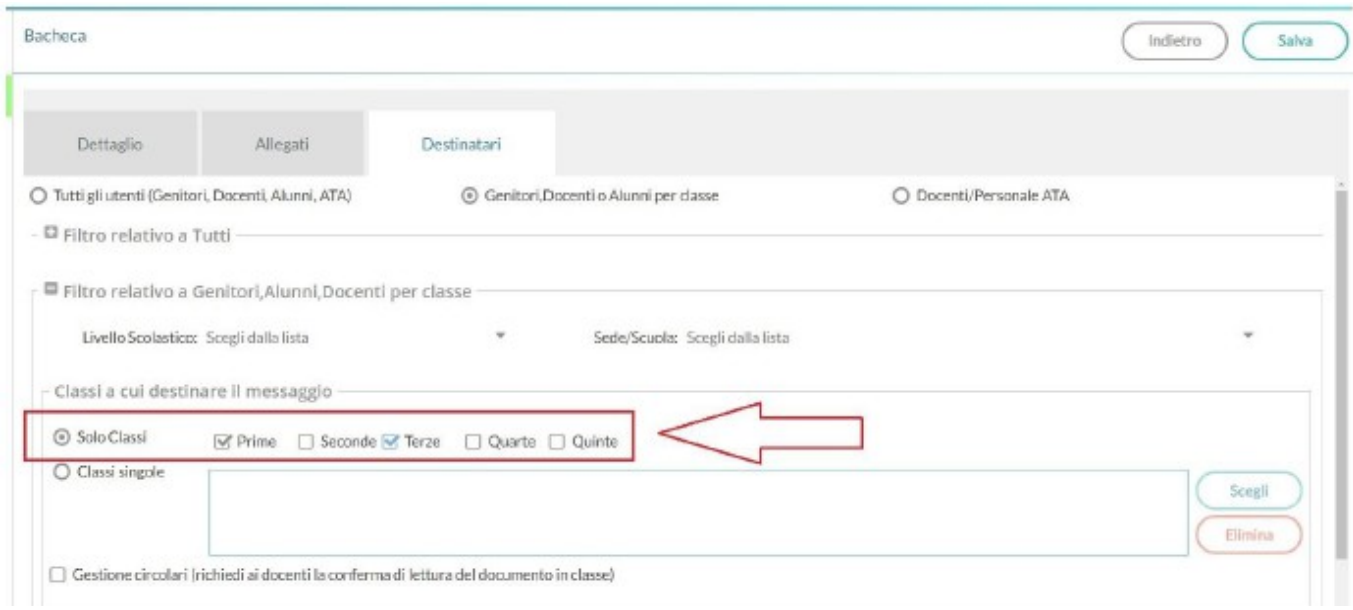

Oppure a determinate classi:

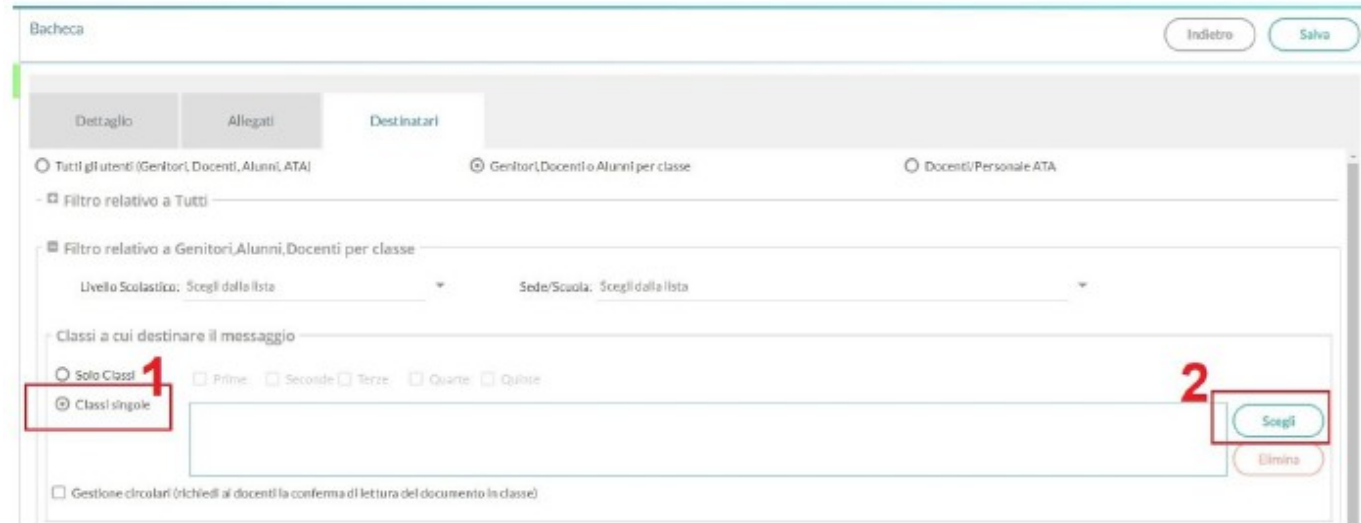

## Allo stesso modo può indirizzare il messaggio alle classi di una determinata sede

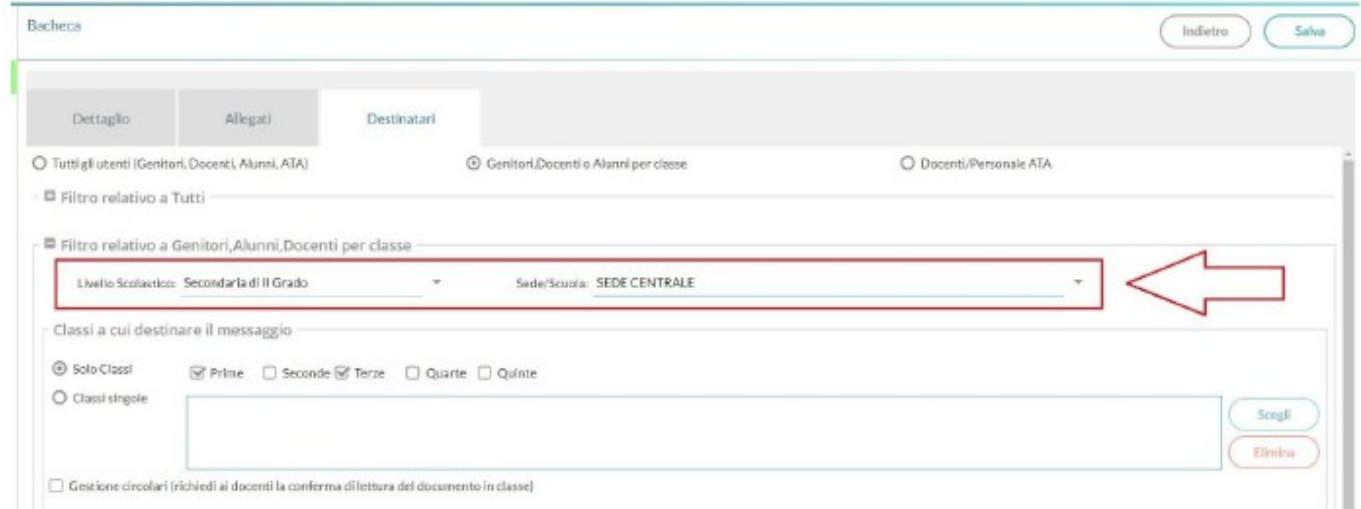

# **Scuolanext: Condivisione materiale didattico**

## **Condivisione documenti**

Altro strumento importantissimo nella gestione della didattica a distanza è la possibilità di condividere del materiale con gli studenti, consentendo loro di **restituire** ai docenti il compito elaborato, nel caso il docente lo richieda. La procedura prevede anche la ricezione dei documenti riservati al docente, condivisi **dagli alunni** tramite le funzioni previste nel **Modulo Famiglie**.

In quest'area di **ScuolaNext**, il docente può condividere dei file inerenti lezioni, test, esercitazioni e decidere di renderli visibili agli alunni (e rispettive famiglie) delle proprie classi e/o ai docenti della scuola.

Da **ScuolaNext Famiglia** l'alunno, in risposta, può inviare al docente il proprio compito svolto, la propria ricerca, etc.

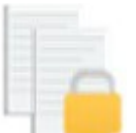

• **Gestione documenti**: è l'area in cui i il docente organizza i documenti che vuole condividere. Da quest'area è possibile creare cartelle e decidere di condividere un dato documento con i docenti della scuola, determinate classi o specifici alunni (**e relativi genitori**).

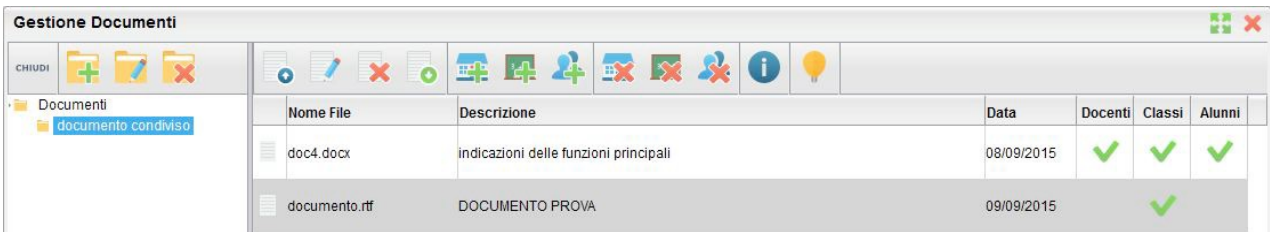

**Icone di gestione**

• **Inserisci**, **Modifica** o **Cancella** una **Cartella** di documenti;

• **Upload documento**: consente l'**invio del documento ad Argo Scuolanext**, nella cartella selezionata sulla sinistra;

> **IMPORTANTE: è possibile pubblicare documenti o semplici messaggi anche senza allegato.**

- **Modifica**/**Cancella documento**: consente di modificare la descrizione del documento o di rimuoverlo;
- **Download documento**: simula il download del documento da parte delle utente per verificare se il contenuto è corretto.

### **Icone di condivisione**

- **Condivisione docenti**: consente la condivisione del documento agli altri docenti della scuola;
- **Condivisione classe**: consente la condivisione di documenti specifici a determinate classi del docente, verrà richiesto di selezionare la/e classe/i con la/e quale/i condividere il documento

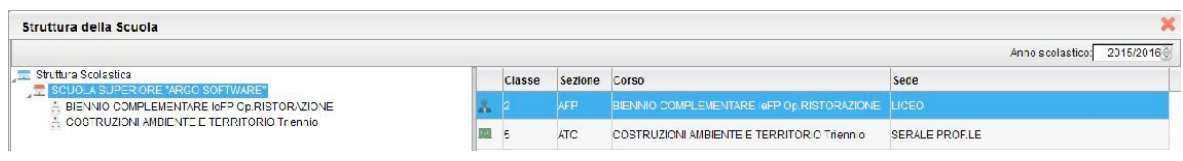

• **Condivisione con alunni/genitori**: il docente può condividere specifici documenti anche con singoli alunni e di conseguenza anche con i loro genitori (verrà richiesto di specificare la classe e l'alunno o gli alunni con cui condividere i documenti).

**IMPORTANTE: se si è prima selezionato di condividere un'intera classe e poi si seleziona la condivisione solo per alunni/genitori specifici della stessa classe, occorrerà rimuovere prima la condivisione del documento all'intera classe.**

Alcuni tra i files selezionati risultano già condivisi alla classe di appartenenza degli alunni. Eliminare prima la condivisione con la classe.

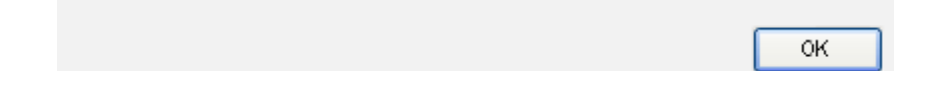

• **Elimina** la **condivisione** del documento con **Docenti**/**Classi**/**Alunni**;

• **Informazione condivisione**: visualizza l'elenco degli alunni (e relativi genitori)/classi con il quale il documento selezionato è attualmente condiviso

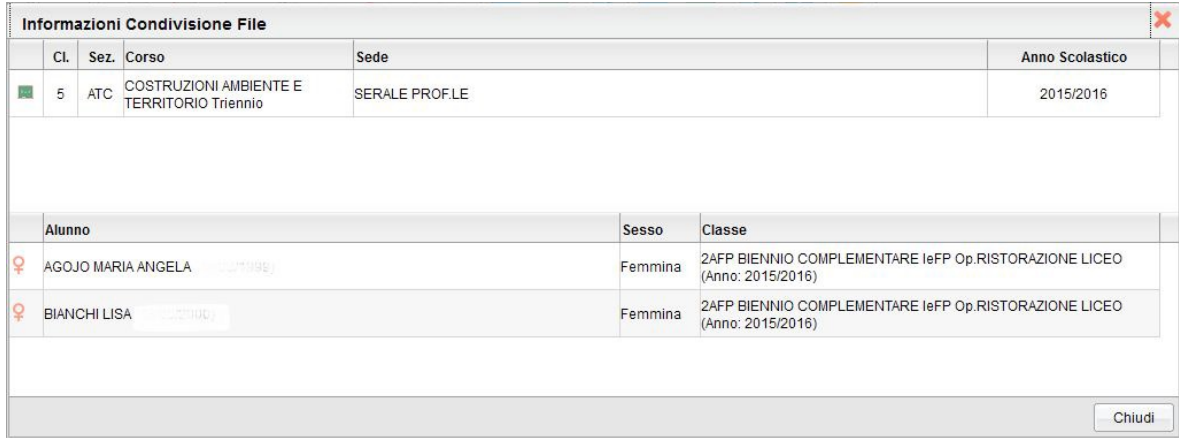

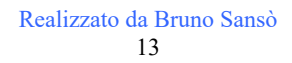

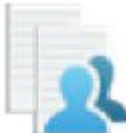

• **Area alunni**: la procedura consente la piena interazione tra documenti e gli alunni/famiglie facilitando e semplificando l'analisi e la gestione dei compiti della Didattica a Distanza.

In quest'area è possibile visualizzare gli elementi che sono stati condivisi dal docente e dagli alunni (e dai loro genitori) della classe selezionata a sinistra.

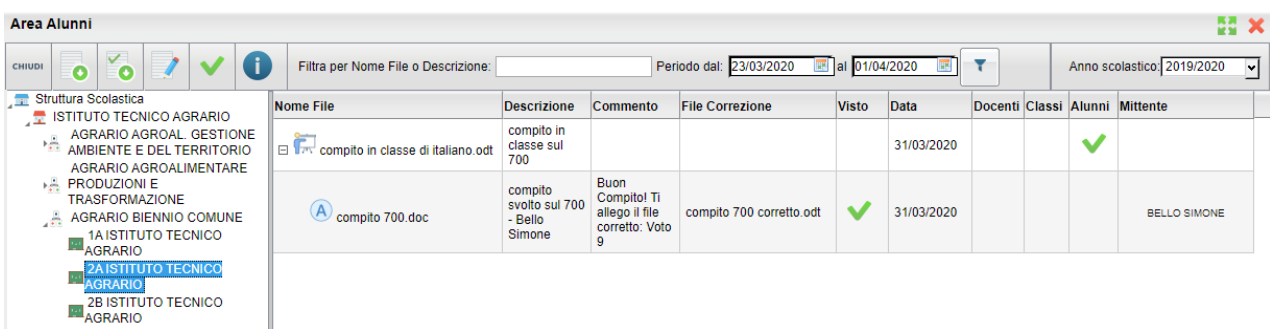

Il filtro Filtra per Nome File o Descrizione: consente di focalizzare l'attenzione, ad esempio, su uno specifico compito.

Il filtro sulle date Periodo dal: 23/03/2020 al 01/04/2020 consente di restringere la vista dei compiti agli ultimi giorni. Di default il sistema visualizza dal giorno corrente e, a ritroso, **tutti i giorni fino al lunedì della settimana precedente** (ma è possibile cambiarlo temporaneamente, ad esempio. ampliando o diminuendo l'intervallo di default).

**IMPORTANTE: ampliare l'intervallo di visualizzazione oltre i 15 giorni può generare errori di timeout dovuti al numero eccessivo di elementi da visualizzare.**

L'applicazione del filtro scelto si attiva cliccando sul pulsante

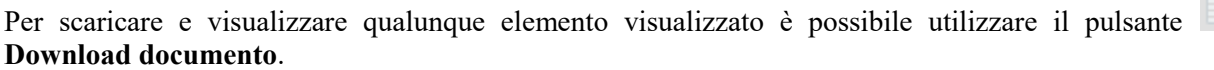

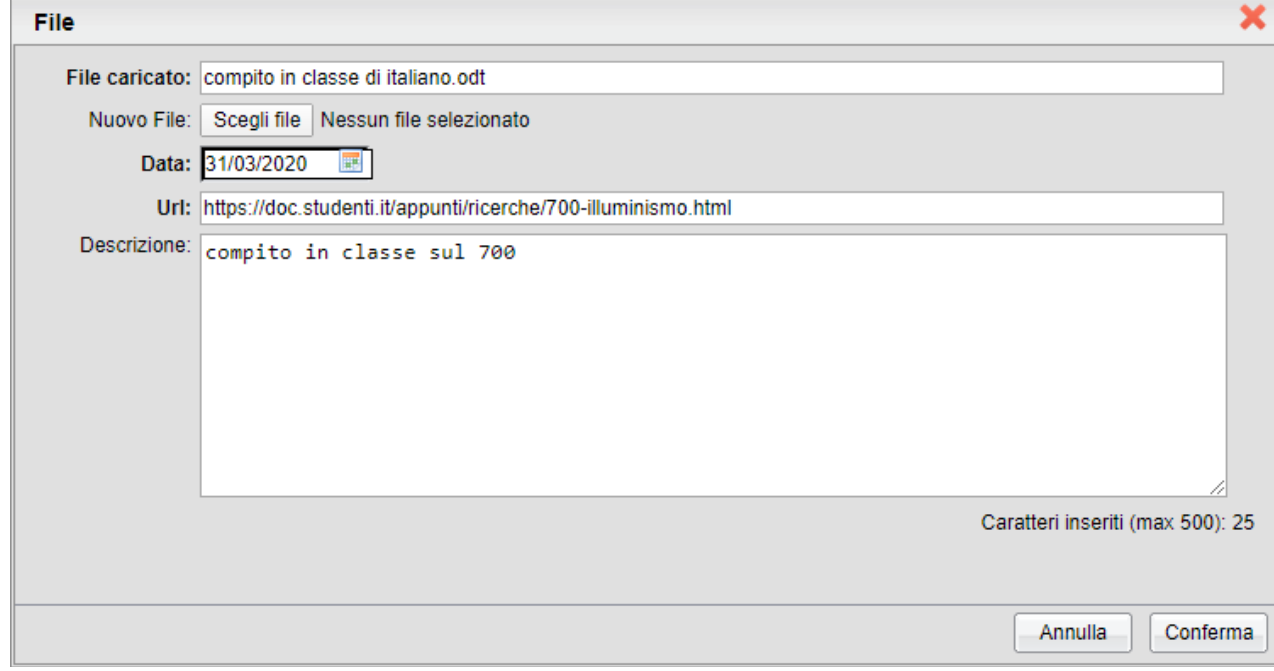

Questi possono rispondere a loro volta con un messaggio e con un allegato collegato al compito del docente (ed esempio, il compito svolto).

Tramite il pulsante **Download correzione** il docente può replicare ulteriormente al messaggio dell'alunno con un messaggio di testo (di max 500 caratteri) e (opzionalmente) con un allegato di risposta (ad esempio, il compito svolto dall'alunno, corretto) che l'alunno potrà a sua volta scaricare e visualizzare da **Scuolanext Famiglia Web** o tramite l'**App Famiglia**.

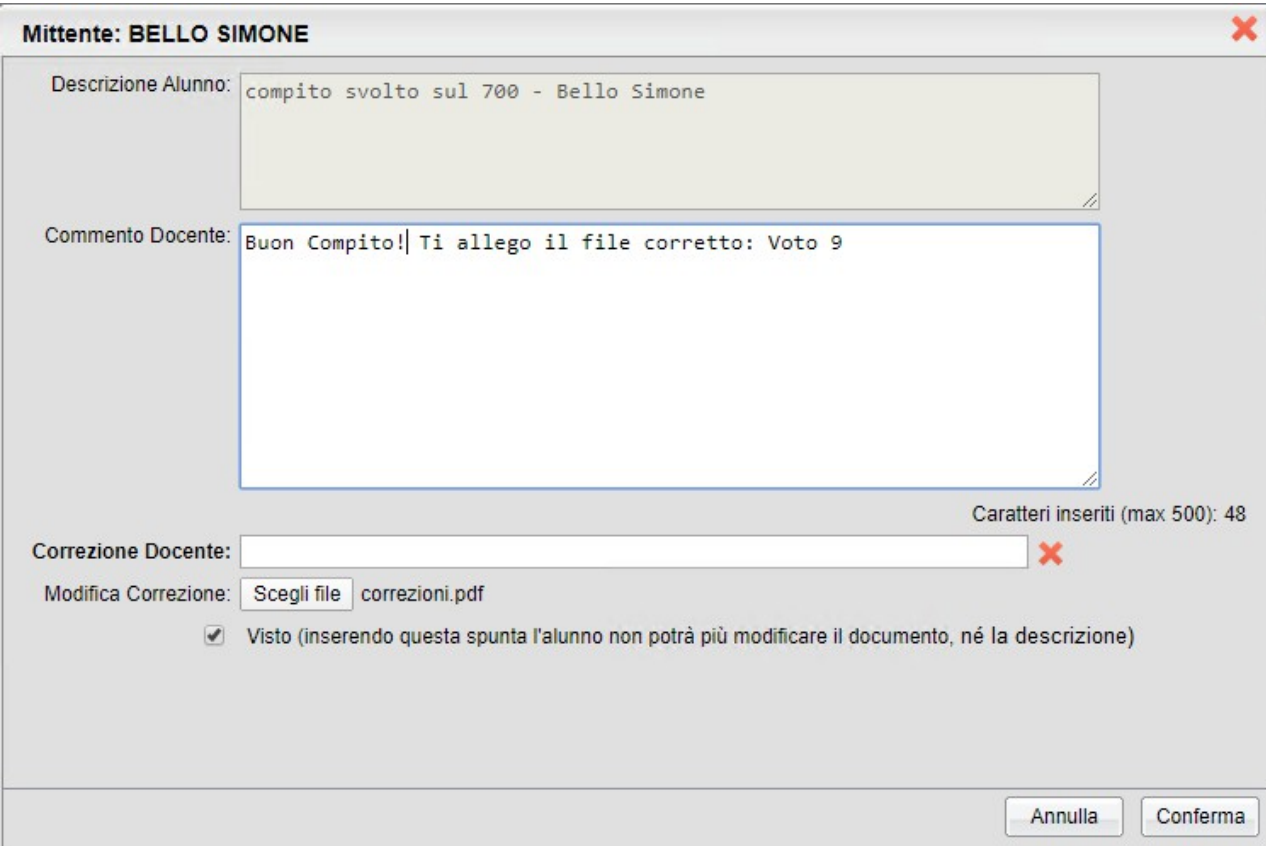

L'icona **consente di eliminare l'allegato eventualmente già postato e quindi eventualmente di** immetterne un altro.

#### **IMPORTANTE: quando il docente aggiunge un commento, l'alunno non può più cancellare il documento immesso.**

l docente avrà inoltre la possibilità di inserire un flag **in un vero l'algorità della per bloccare** definitivamente il compito; l'alunno non potrà più né modificare né cancellare il messaggio. Il flag può essere immesso anche nella

videata di **Modifica documento** (che si apre cliccando sul pulsante ).

Il visto può essere apposto anche senza dover aprire il documento cliccando sul pulsante .

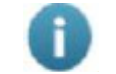

Tramite il pulsante **Informazione condivisione**, selezionando un documento condiviso

dall'insegnante ( ), si accede al dettaglio sugli alunni che possono vedere il documento.

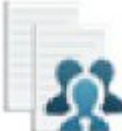

• **Area docenti**: in questa procedura il docente può visualizzare gli elementi che sono stati condivisi a livello scolastico **da tutti i docenti della scuola**. Tramite il pulsante Filtra per Nome File o Descrizione: Y. è possibile filtrare la visualizzazione per nome o

descrizione.

L'icona **Download documento** consente di scaricare il documento selezionato

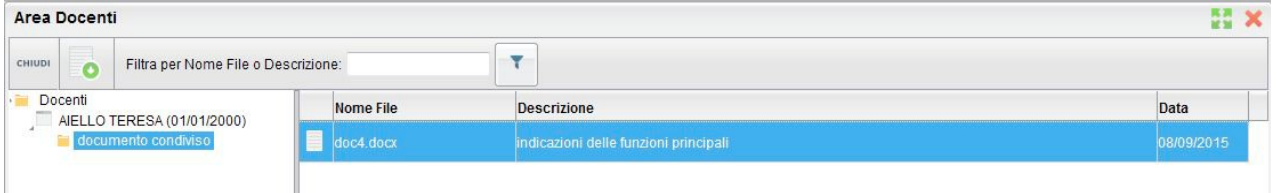

**IMPORTANTE: per conoscere ulteriori forme di condivisione consentite dall'interazione tra applicazioni Argo e piattaforme esterne, esplora la nostra pagina dedicata [Didattica a distanza.](https://didup.it/didattica-a-distanza/)**